# **Welcome to Tech Day 2019**

*Instrument Control Rob Pilat, Sr. Sales Engineer Email : rpilat@intrepidcs.co[m](mailto:dhatfield@intrepidcs.com) Cell: (248) 561-3057*

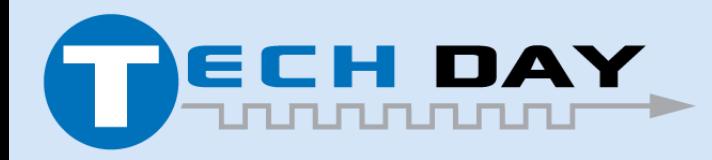

April 30, 2019

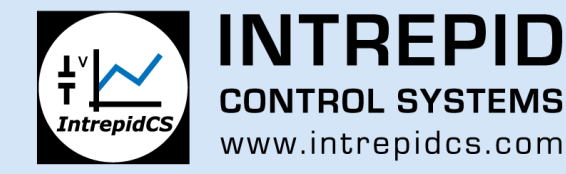

### **Instrument Control and Test**

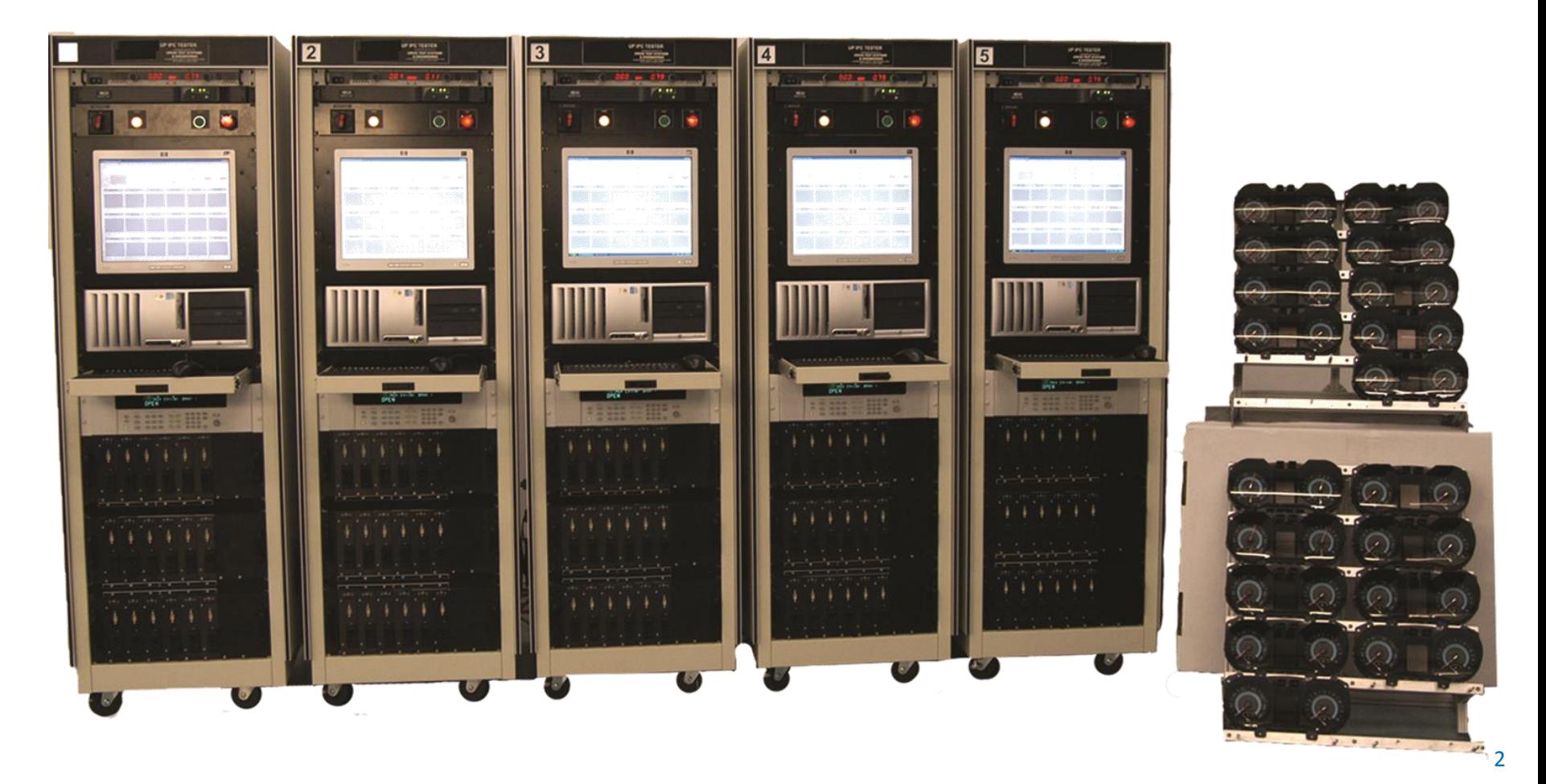

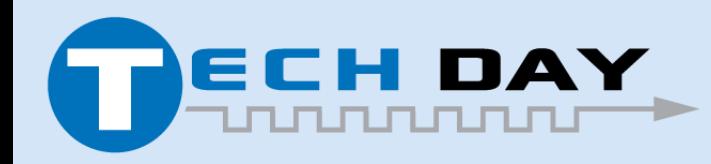

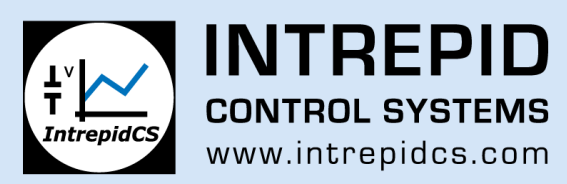

# **Introductions**

- Robert Pilat; rpilat@intrepidcs.com, Senior Sales Engineer at Intrepid Controls; BSEE Lawrence Tech 1990. Test Equipment and Test Lab experience since 1988
- Sangeetha Hariharasudhan [shariharasudhan@intrepidcs.com](mailto:shariharasudhan@intrepidcs.com); Software developer

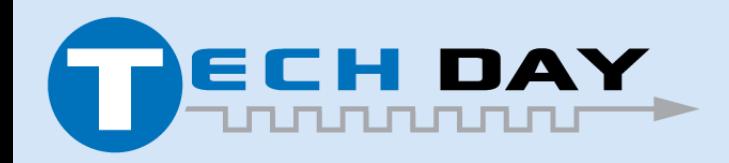

April 30, 2019

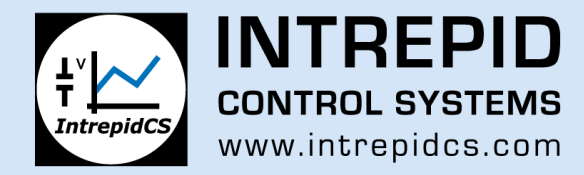

# **Vehicle SPY to Control Instruments**

• Vehicle Spy Enterprise adds "Instrument Control" to allow the control of scientific instruments while the Device Under Test (DUT) is being exercised and messages read via CAN/LIN/ ETHERNET.

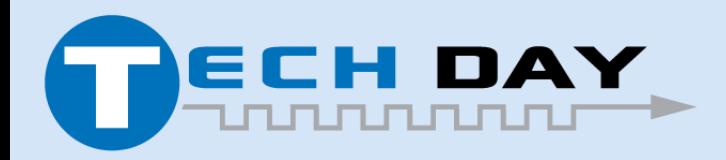

April 30, 2019

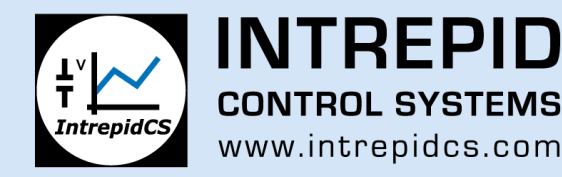

# **What are instruments?**

- Power Supplies
- Multimeters
- Oscilloscopes
- LCR Meters
- Source Meters
- Frequency Generators
- Arbitrary waveform generators
- Spectrum Analyzers
- And more….

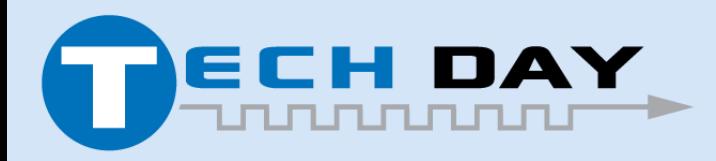

April 30, 2019

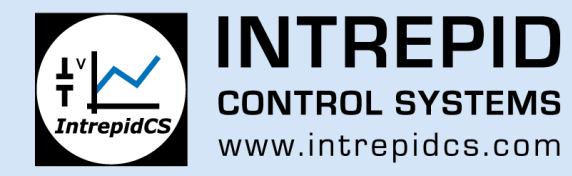

# **Control and Acquire Data**

- To test components in the lab or factory floor
- Component test must occur in a test lab, years before a prototype vehicle is even available. (no car = no OBD connector!)
- All OEM's require testing years before accepting production components; and OEM's also do independent component testing
- There are 3 main categories of product testing after a prototype is made
	- *Design Validation*
	- *Product Validation*
	- *Durability or Life test*

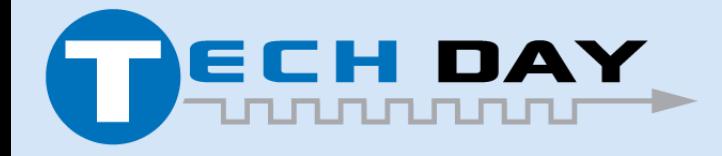

April 30, 2019

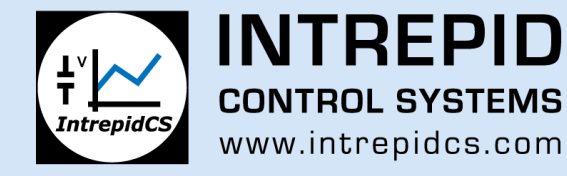

# **DV/PV and Durability Testing**

- *Design Validation* insures the component fulfills the specification of the OEM
- *Product Validation* insures the production intent product fulfills the OEM and end user needs and usually more samples are tested than DV.
- *Durability (or Life) testing* requires larger sample sizes, (based upon safety factors) and many times it is integrated with addition Product validation. Not uncommon to test 30+ samples.

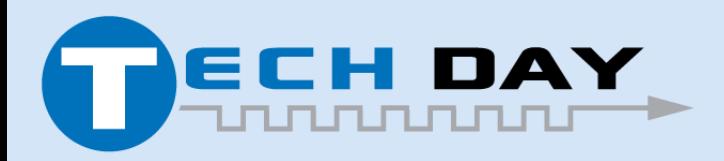

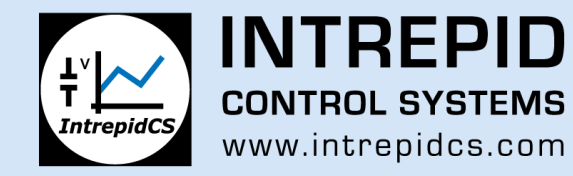

#### **Sample of Durability Testers Two 6-UP Testers**

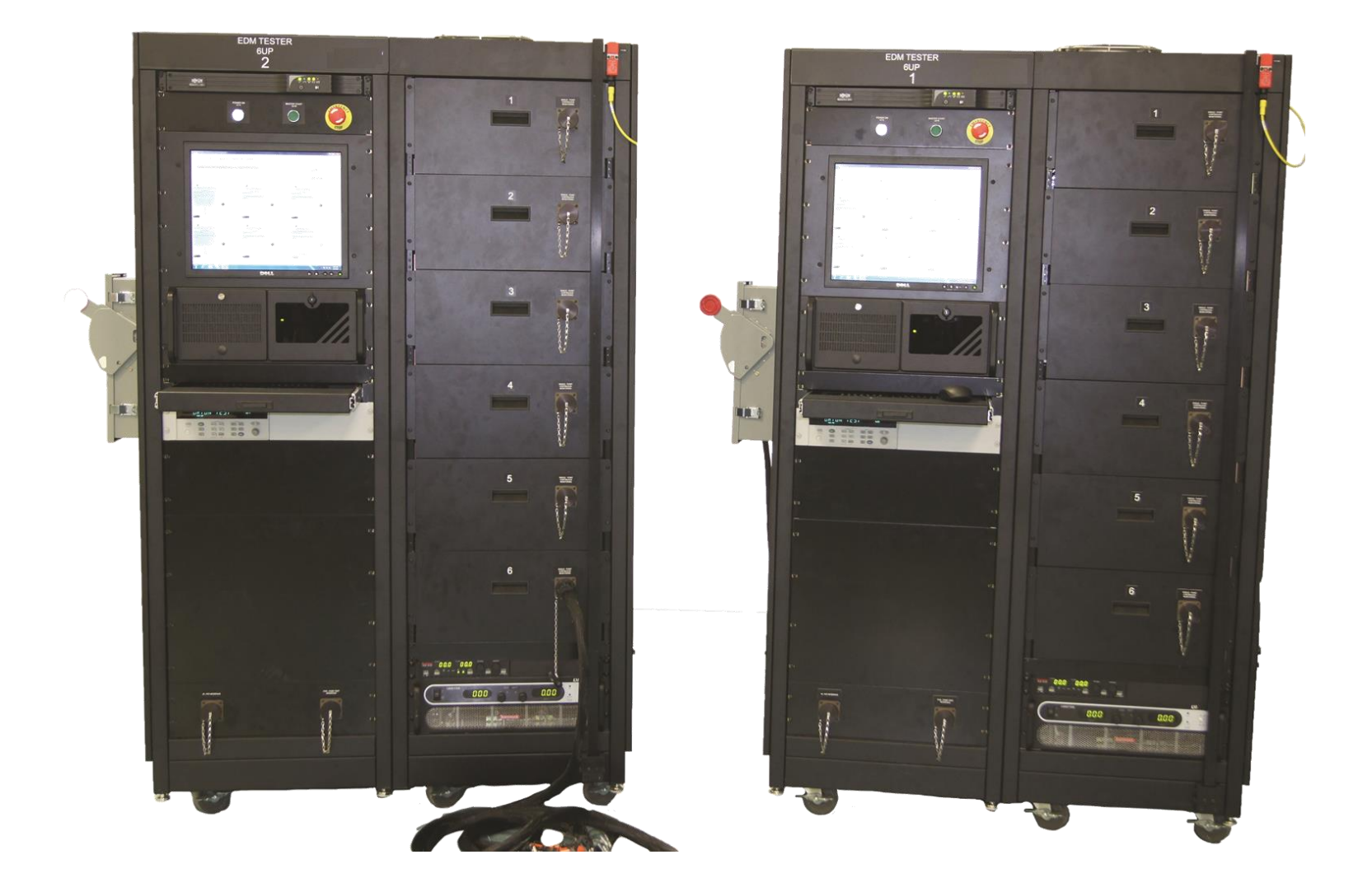

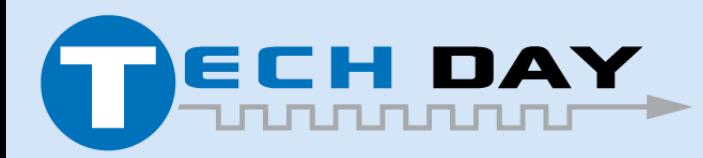

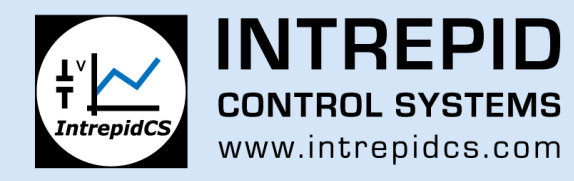

# **And of course End-Of-Line Production testing**

- *End of Line* testing insures the product is assembled correctly
- Typically the product is introduced to the tester with test code to speed up testing
- Many times the final application software is flashed into it at the EOL tester and another quick check is done.
- A barcode or laser marker may also be integrated into the system

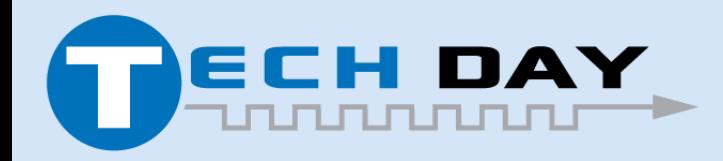

April 30, 2019

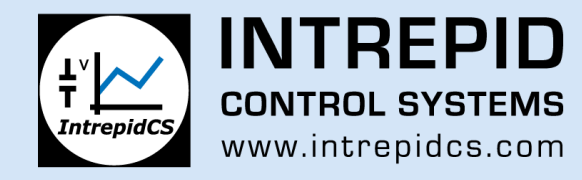

#### **Example of Two EOL (End of Line) 2 station testers**

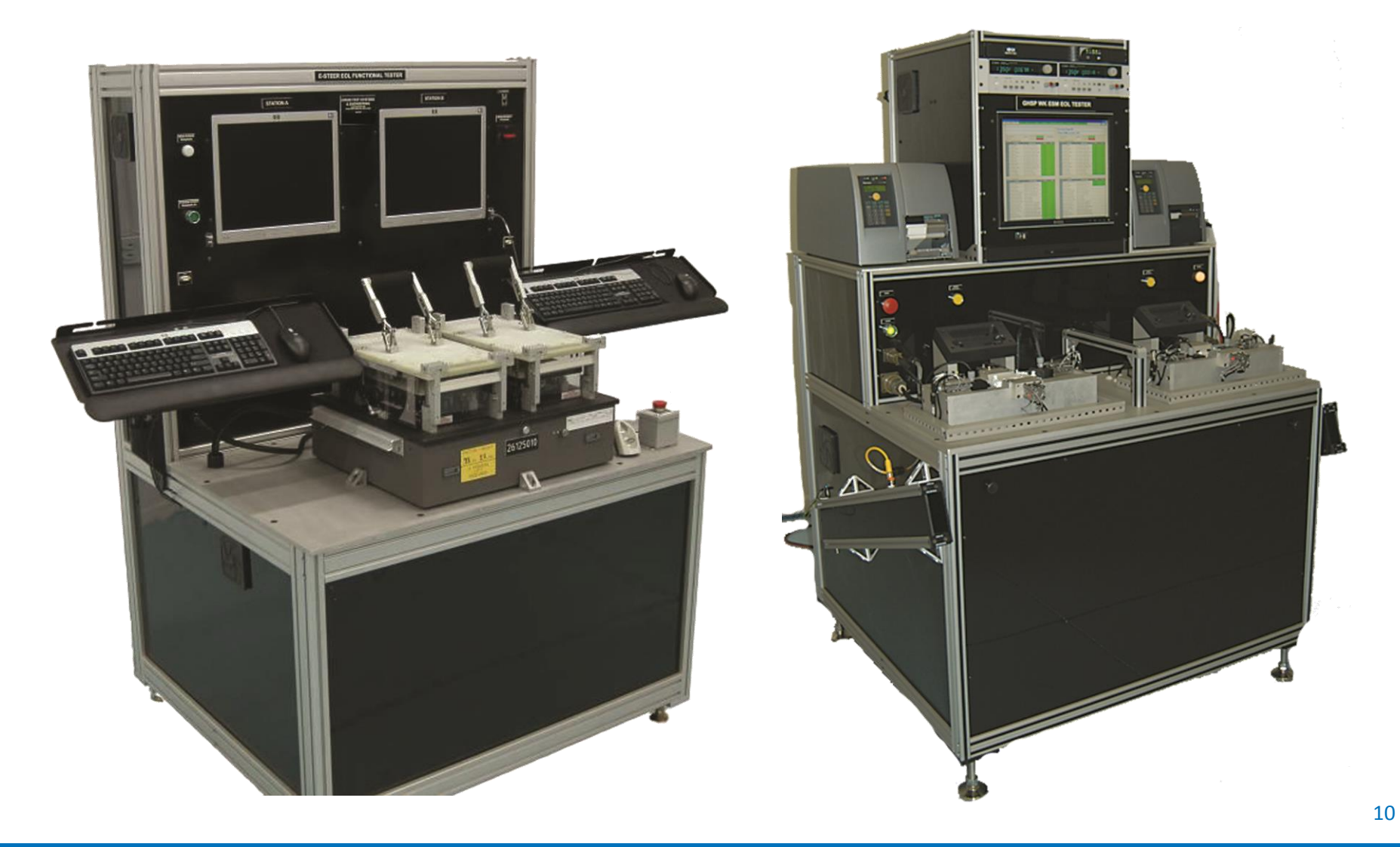

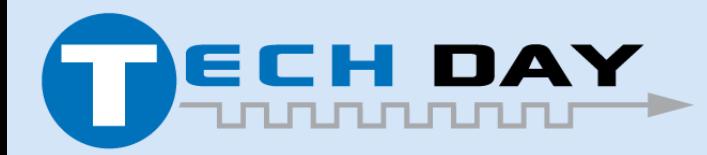

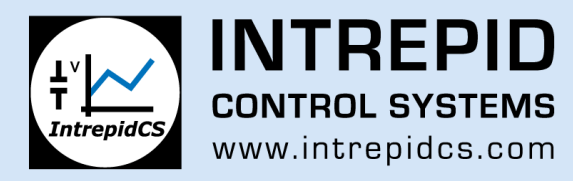

#### **Fact: The value of Vehicle Electronics is surpassing the mechanical portion of a vehicle**

- The \$\$ value of Electronic content in vehicles is surpassing the mechanical content; some vehicles have **well over 30 electronic modules** and more and more are being added; and these modules must work in harmony with each other to accomplish the end goal of safety and reliability.
- The link between these modules is becoming evermore important, **so much that the serial data portion (CAN, Ethernet) is consuming far more time in test development than the physical measurements like voltage, current or frequency.**

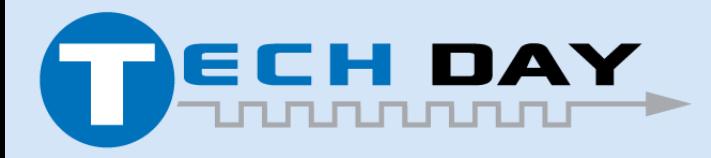

April 30, 2019

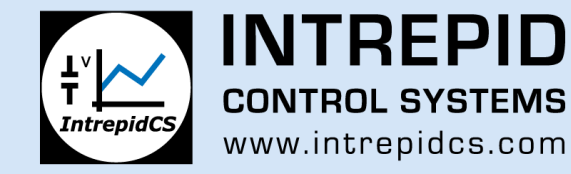

#### **How to test an electronic module …**

- Buy some type of PC to serial data converter and write your own software to stimulate (send messages) and decode the received Hexadecimal data packet
- You will also need to write a database that correlates the message headers to the ones of interest
- Then dissect the message and find the Data (or "payload")

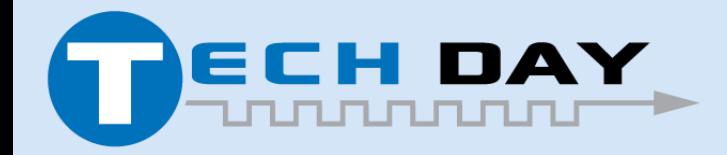

April 30, 2019

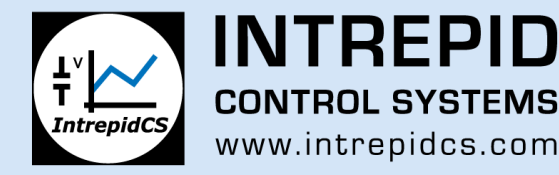

#### **And write more software …**

- Convert the data to scalable engineering units
- And compare it to upper and lower test limits
- And LOG the data in a popular format
- And it must be done very fast with very little acceptable latency because the serial data messages may be streaming in (and out) in less than a milli-second

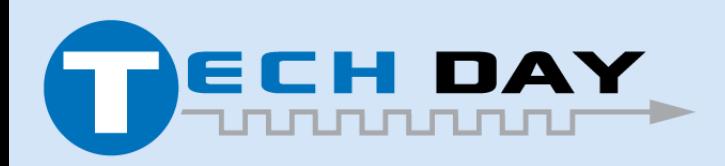

April 30, 2019

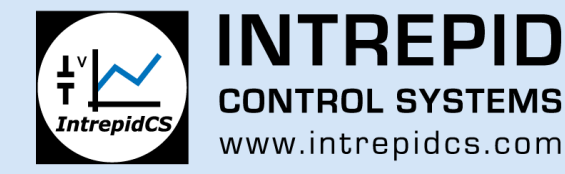

#### **You also need to control the power supply**

- It is typical to control a power supply for tri-voltage testing at 9 VDC, 13.8 VDC and 16VDC or some other voltage
- Cold crank signal voltage waveform are also required to be presented to the module **FINED** duration of falling voltage slope

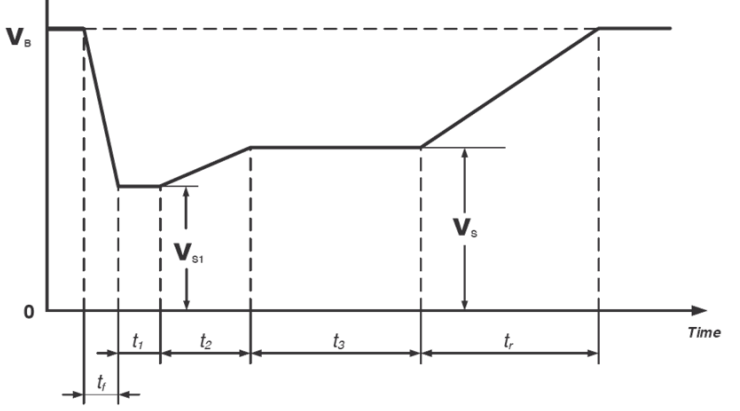

duration of rising voltage slope

- $t_1, t_2, t_3$ duration parameters
	- supply voltage for generator not in operation (see ISO 16750-1)
- $\mathbf{V}$ supply voltage

 $V_{\rm R}$ 

 $V_{\odot}$ supply voltage at  $t_1$ 

Figure 3-1: Voltage profile of a cold cranking event.

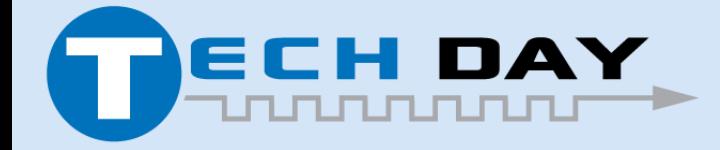

April 30, 2019

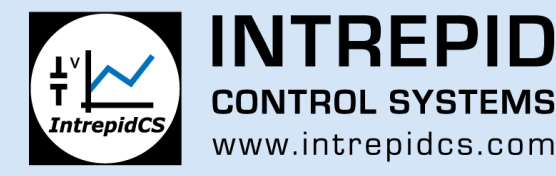

# **Instrument Control in Vehicle Spy WHY USE VEHICLE SPY?**

- Over 24 years of experience with vehicle data busses.
- Simplify the tester project by not requiring an additional programming language.
- Generic programming languages are NOT "tuned" toward the processing of high speed serial data streams. You have to write a lot of code yourself.
- Graphical programming languages tend to "choke" at decoding the sheer volume of continuous data on high speed busses; especially for multi-headed test stands.

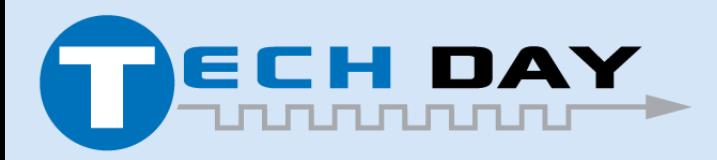

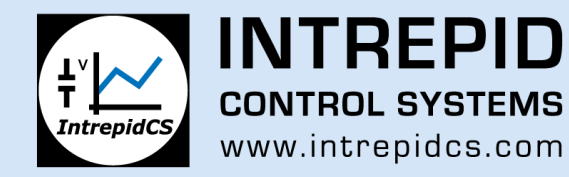

### **VSPY Supports many protocols**

- CAN
- CAN-FD
- Ethernet
- FlexRay
- K-Line
- LIN
- MOST
- ISO14229(UDS)
- J1939
- GMLAN
- KWP2000
- **XCP** (CAN, TCP, UDP, FlexRay\*)
- UDP/TCP/IP
- DoIP

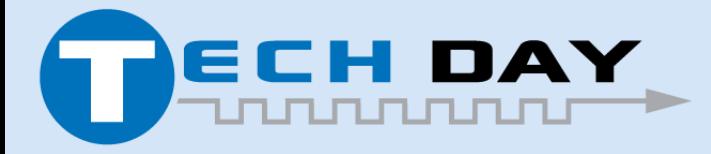

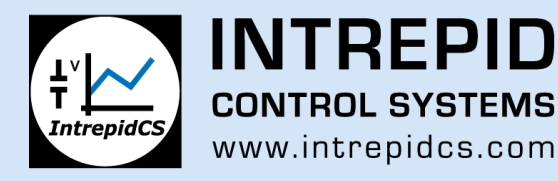

### **Features of Vehicle SPY**

- Vehicle SPY is designed for **high speed** manipulation of Hexadecimal "string"data from a vehicles data bus, and includes many basic features that could take man-years of programming with traditional text and graphical programming languages.
- Automatic decoding the Data (or "payload") from the rest of the message
- Loading existing decoding files like DBC files, LDF, FIBEX, VSDB, ARXML for human readability and logging
- These files allow conversion and scaling of data into Base10 engineering units for comparison to product test limits.

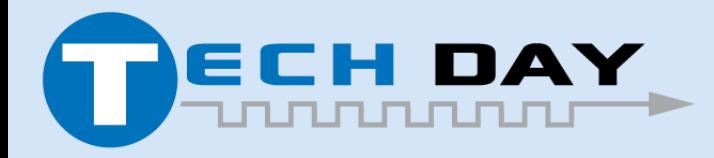

April 30, 2019

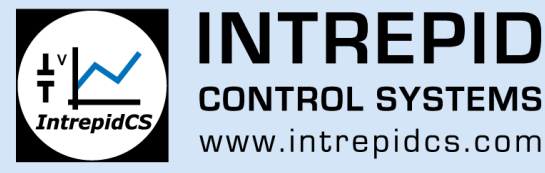

# **"Programming" Vehicle SPY**

- In addition to communicating via the vehicle bus, Vehicle Spy program allows the user to take control of the application and write function blocks
- Then call the function blocks from inside of other function blocks
- Allow conditional looping and testing of the data.
- Which allows sequenced and conditional based "programming" of the device under test.
- **Vehicle Spy utilizes this same function block method to control instruments.**

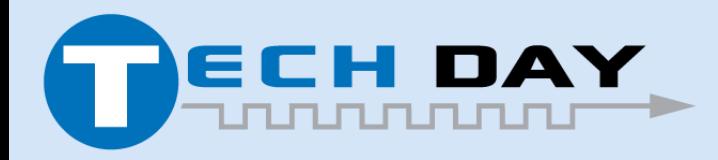

April 30, 2019

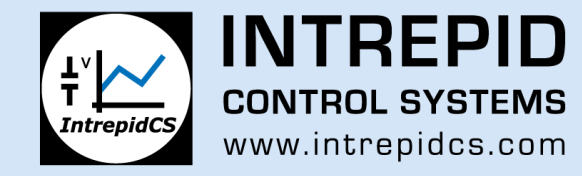

# **The Solution: Vehicle SPY!**

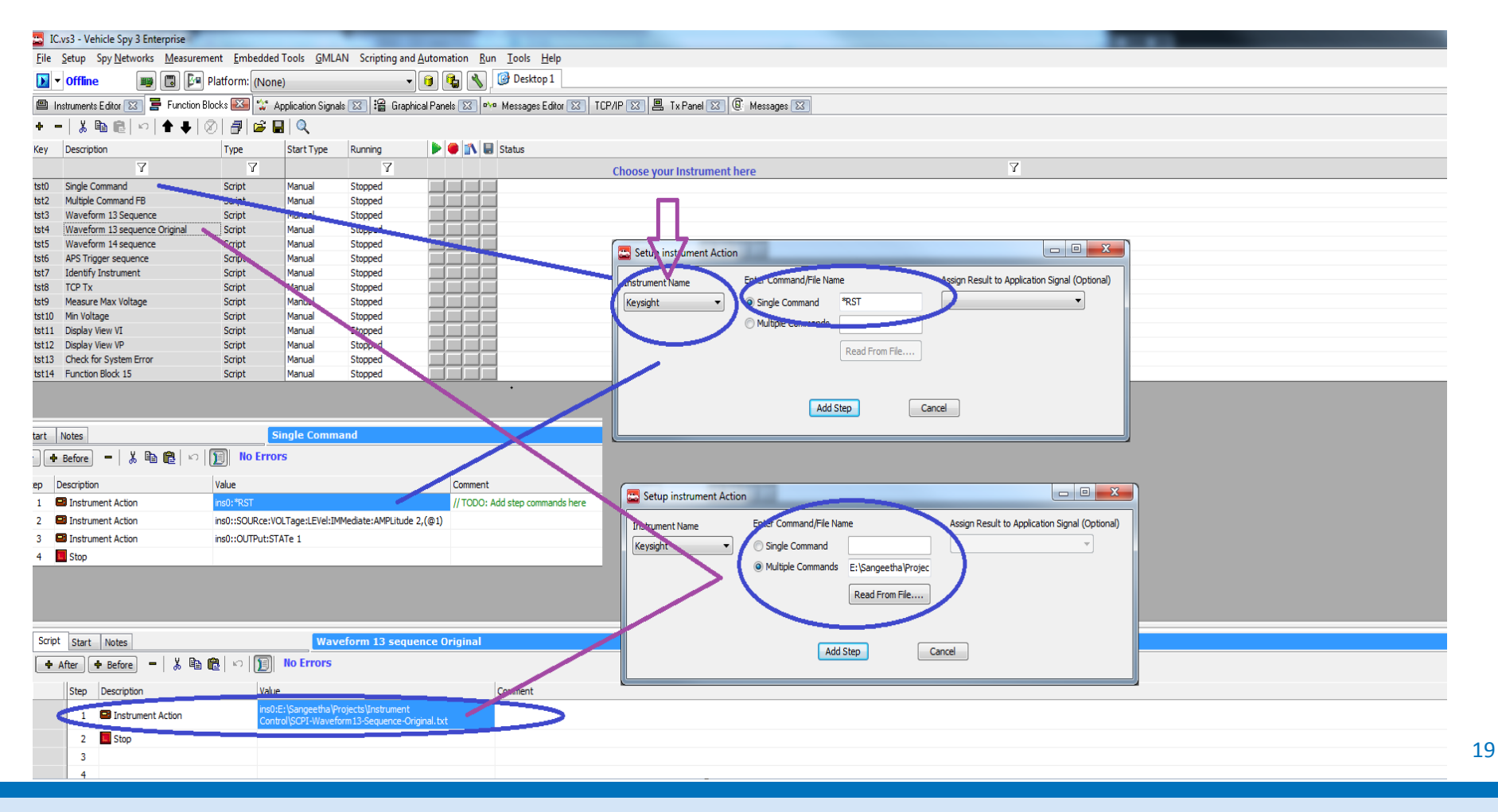

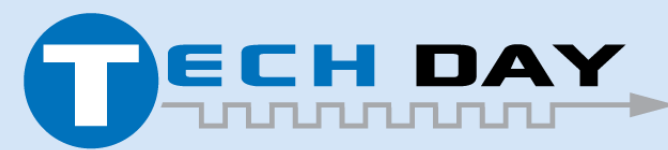

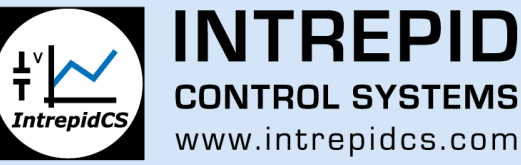

### **Instrument Control in VSPY**

Control power supply setpoints

- Simple tri-voltage testing or cold-crank waveforms.
- As well as reverse polarity voltage
- Simulate an alternator load dump…

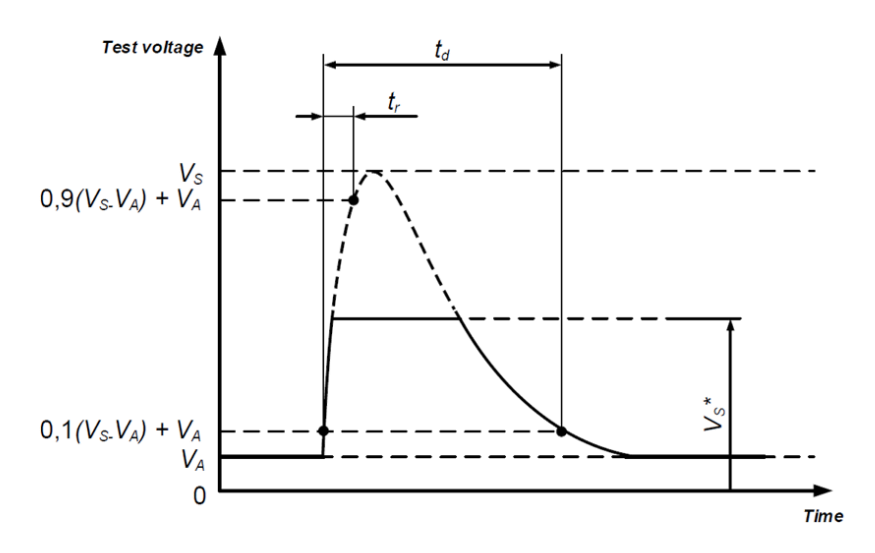

#### **KEY**

- time duration of pulse
- duration of rising slope
- supply voltage for generator in operation (see ISO 16750-1)
- $V_{\scriptscriptstyle \mathcal{S}}$ supply voltage
- $V_{\rm s}$ \* supply voltage with load dump suppression

Figure 3-2: A voltage profile for a load dump, without (dotted line) and with (solid line) an alternator voltage suppression device.

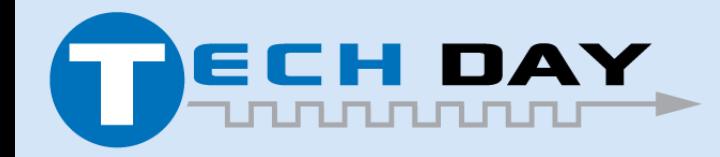

April 30, 2019

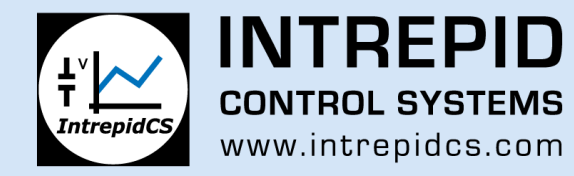

Many also have the need for precision measurements from sources external to the DUT, like multimeters and oscilloscopes.

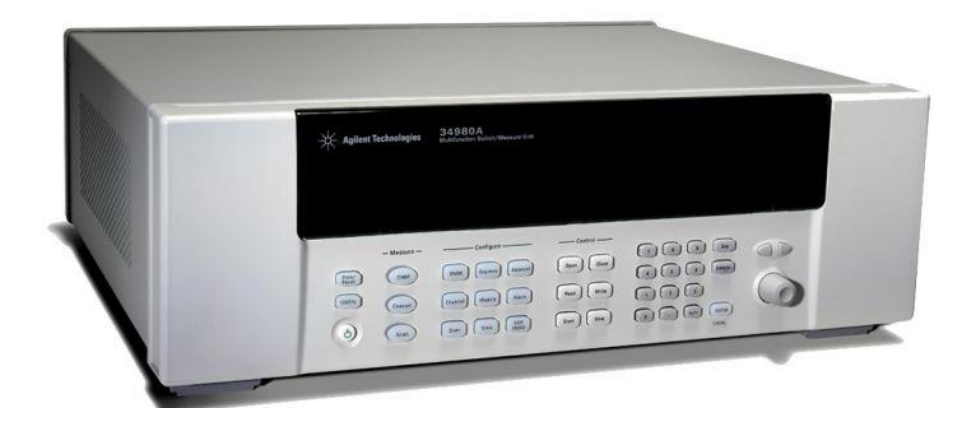

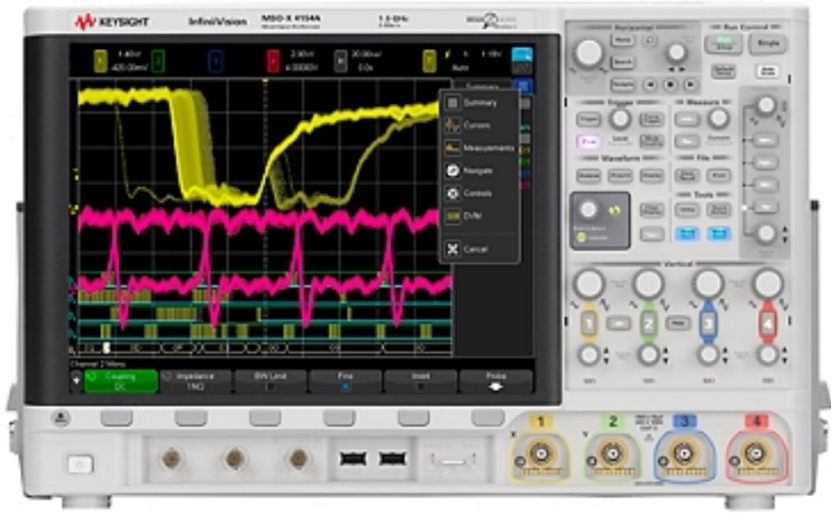

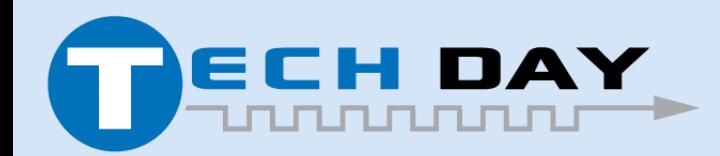

April 30, 2019

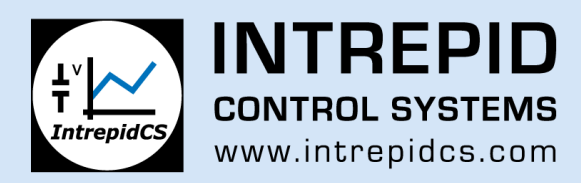

# **How does Vehicle Spy perform Instrument Control?**

- Vehicle Spy with Instrument control utilizes TCP/IP or UDP and gives the user primitives or function blocks to send control signals via Ethernet to the instruments
- At the root of these function blocks is a simple ASCII like command called SCPI, pronounced "SKIPPY".
- With our alliance with Keysight, we anticipate many of the Keysight instruments to have the SCPI primitives or function blocks pre-written, to further save time.

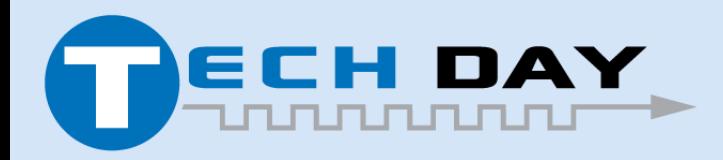

April 30, 2019

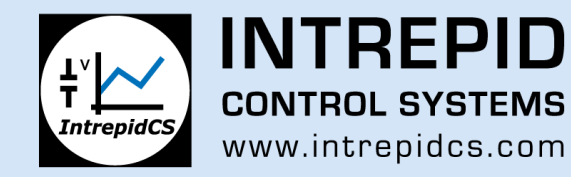

### **What is SCPI?**

- **S**tandard **C**ommands for **P**rogrammable **I**nstruments
- First released in 1990 SCPI was defined as an additional layer on top of the IEEE 488.2-1987 specification.
- SCPI is a pure software standard.
- SCPI syntax is ASCII text, and therefore can be attached to any computer test language
- For example, all SCPI-compatible voltmeters, regardless of manufacturer or model, respond to the same command for reading AC voltage.

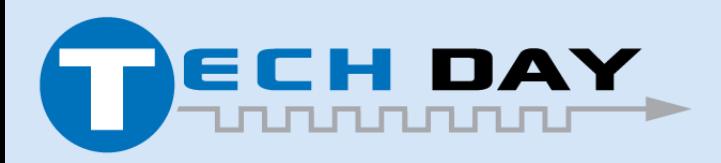

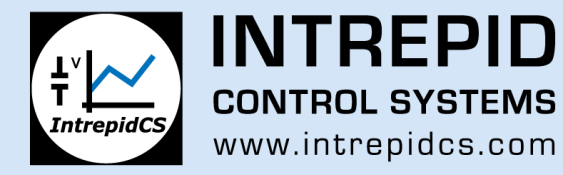

# **What is SCPI?**

- SCPI defines several classes of instruments.
- These commands are grouped into subsystems.
- SCPI introduced generic commands (such as CONFigure and MEASure) that could be used with any instrument manufacturer in that class.
- However there are some manufacturers specific commands if additional features warrant it
- It was originally intended for the IEEE-488 Bus and RS232, Intrepid supports it via Ethernet.

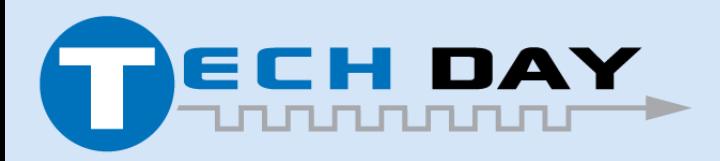

April 30, 2019

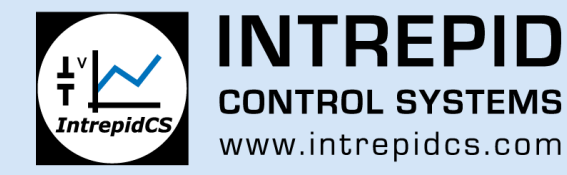

### **SCPI Products**

- The SCPI Consortium voted to become part of the IVI Foundation in late 2002
- •<http://www.ivifoundation.org/scpi/default.aspx>
- In contrast to IVI drivers, SCPI is ASCII based and totally application independent
- Thousands of instruments accept SCPI commands

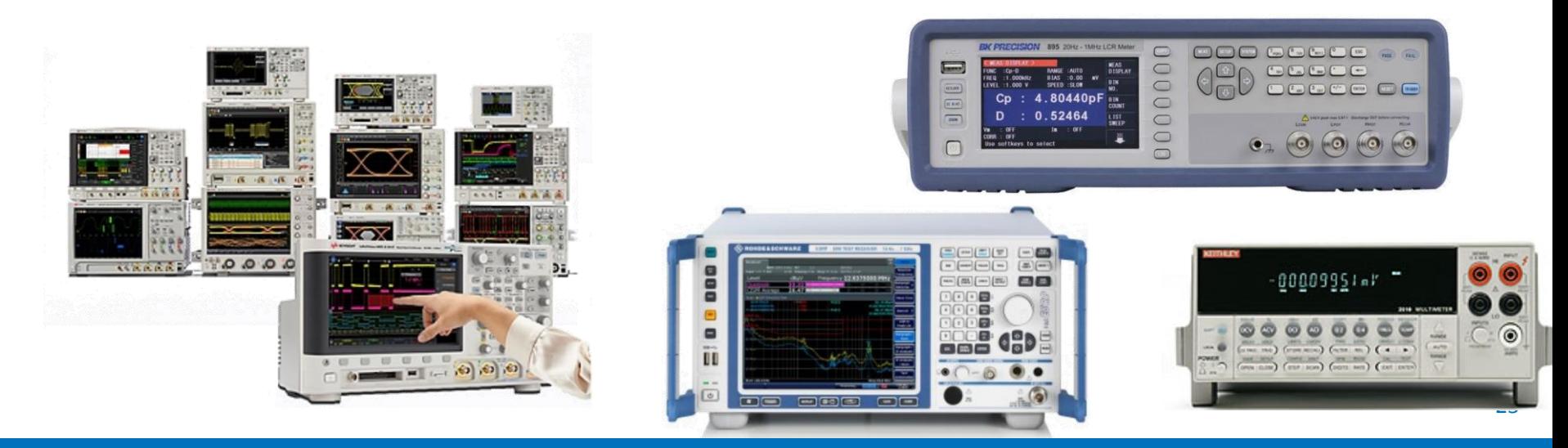

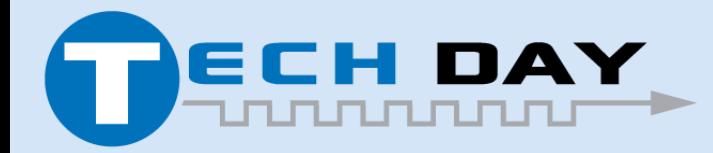

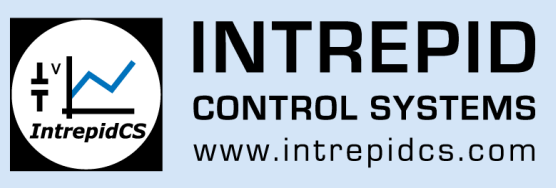

### **Overview of Instrument Control**

#### **Instruments View: (Vehicle Spy -> Measurements -> Instruments)**

This is a Table view that enables the user to add their own instrument in the Instrument Editor (Similar to adding messages into Messages Editor). User needs to Input the below information as part of this view.

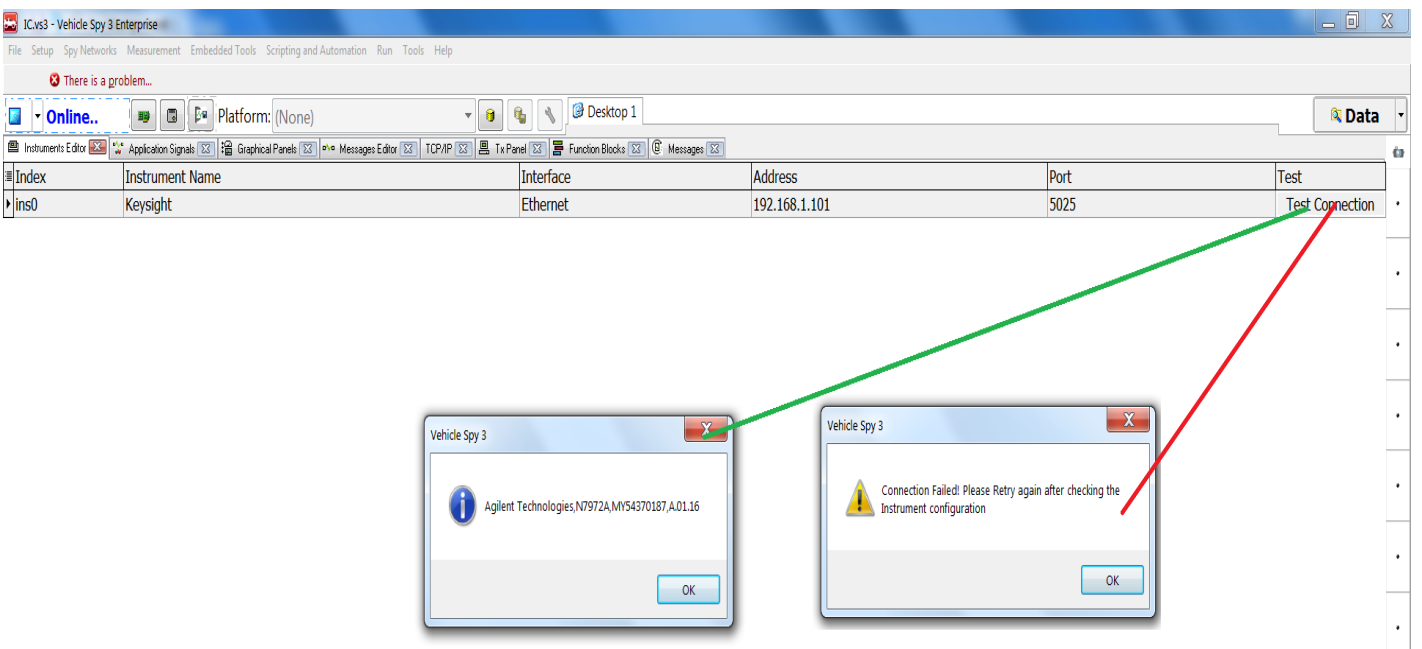

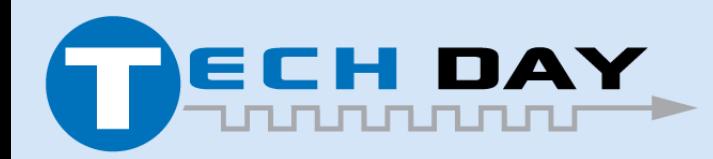

April 30, 2019

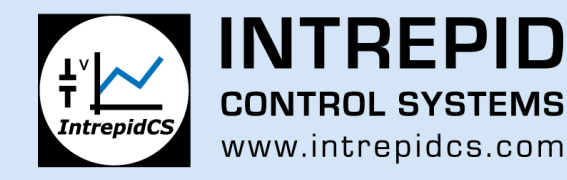

# **Instruments Editor Screen**

- Instrument Name: Instrument Name or Manufacturer name
- Interface: RS232/Ethernet/GPIB
- IP Address: IP Address for Ethernet interface, GPIB address for GPIB
- Port: Port number for RS232 or TCP
- Test Connection: Button to implicit connectivity test and if it is successful, Instrument name will be displayed to the user. Otherwise,Connection error will be displayed.

*Note: "Use PC Ethernet interface" needs to be checked under Vehicle Spy-> Tools*  -> Options -> Spy Networks in order to use the instruments connected to Ethernet *Interface*

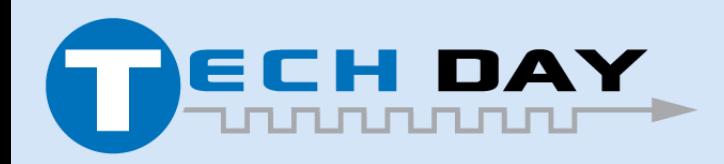

April 30, 2019

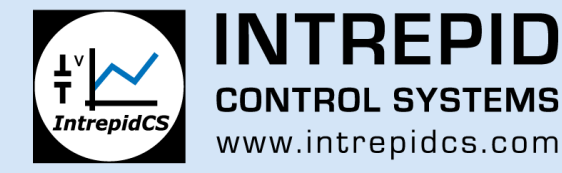

#### **New Function block command in Vehicle Spy**

New Step Command called "Instrument Action" will be created in order to send commands to the instrument:

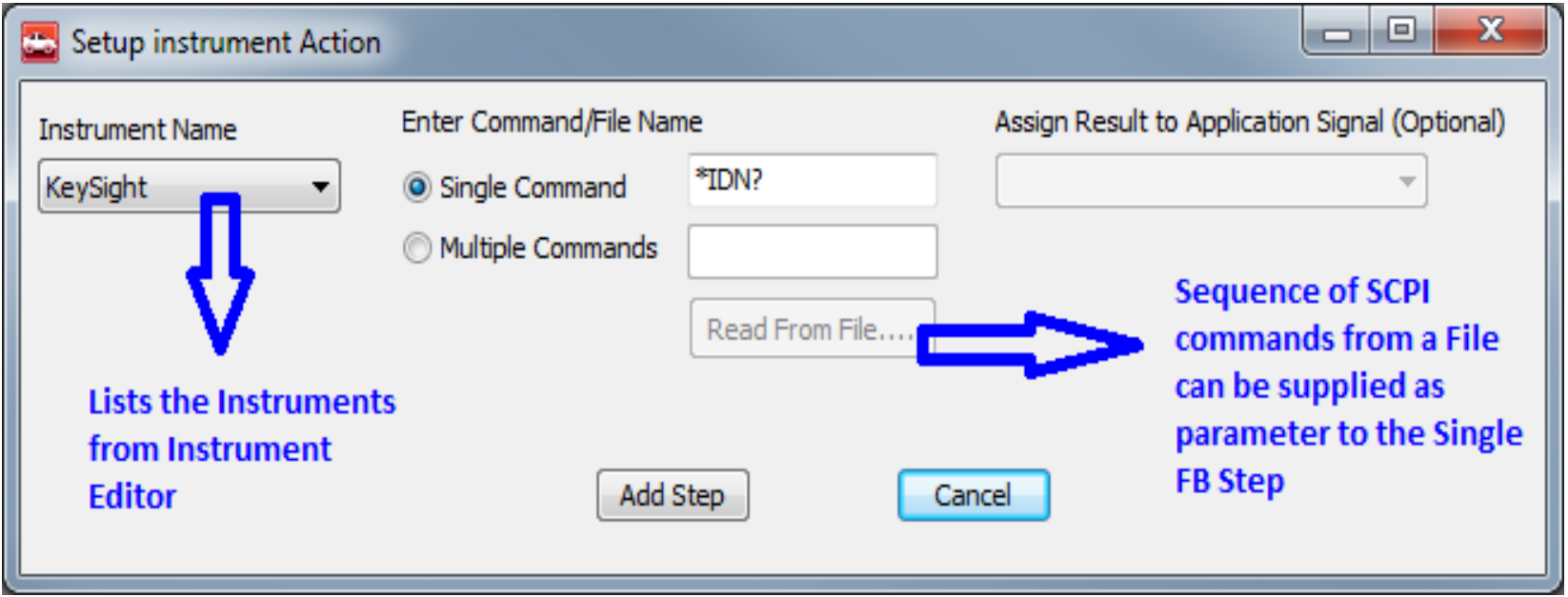

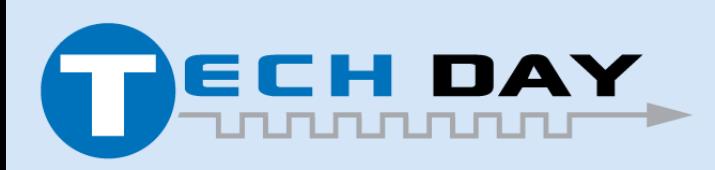

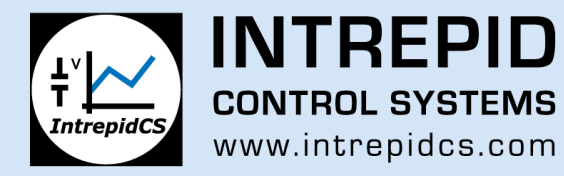

#### **"Instrument Action" Function Block**

- **Instrument Name:** This will be listed from the Instrument Editor and available for users to just select their Instrument in this view.
- **Enter Command/Filename** 
	- ✓ **"Single Command:"** Enter or Manually Type the exact command in the text box
	- ✓ **"Multiple Commands:"** User can import a text file which has list of SCPI Commands in it
- **"Assign Result to Application Signal"** If it is a Single command (Leave it blank if the command has no response)

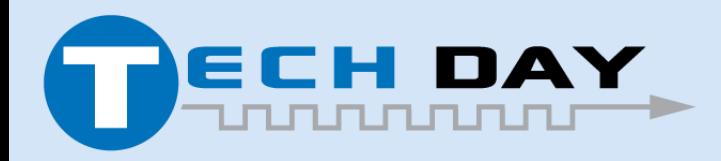

April 30, 2019

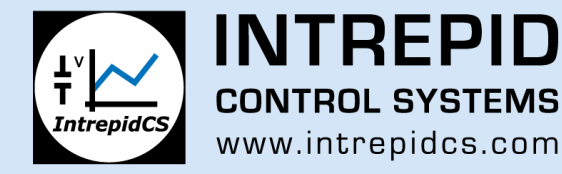

#### **"Instrument Action" Function Block**

If the command is going to have a response from instrument, then User can choose to store the result in the Application signal which can then be displayed in Graphical Panels. This option is available only for Single Command case right now.

**"Add Step":** Clicking this button will add the command to the Function block with all the user provided details.

#### NOTES:

Single Command Entry will be replaced later with an option to select it from Instrument Database rather than manually typing it.

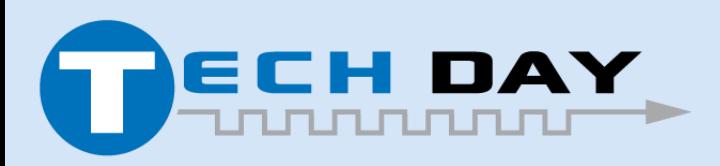

April 30, 2019

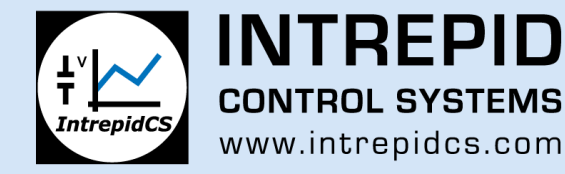

#### **Multiple Commands - Usage Instructions:**

- Only Text file format is supported.
- Text files can be made manually or exported from different applications.
- In order to make a file manually, enter the commands in order in separate line.
- The <Enter> key is important between the lines in order to read it properly. Keysight Command Expert does this automatically when you export the command sequence from their application.

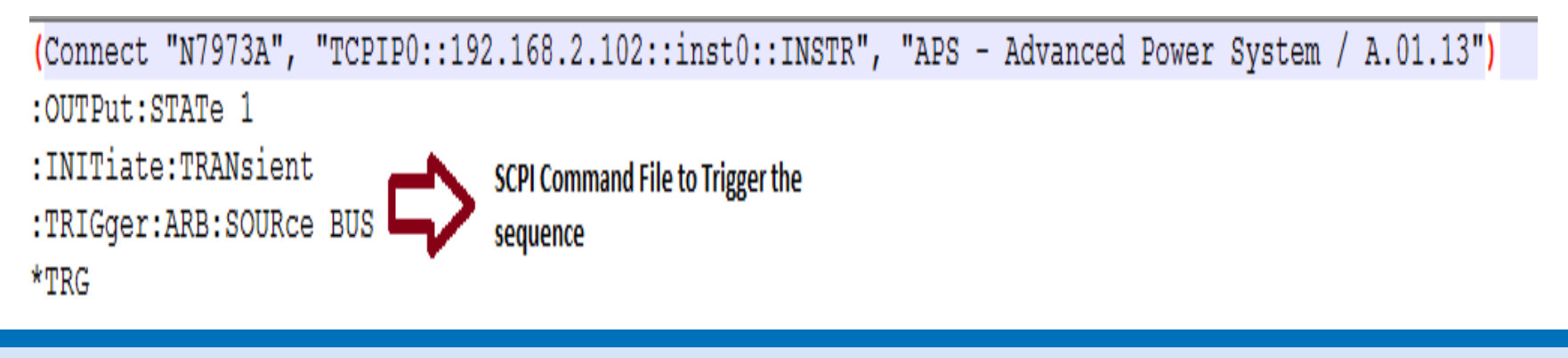

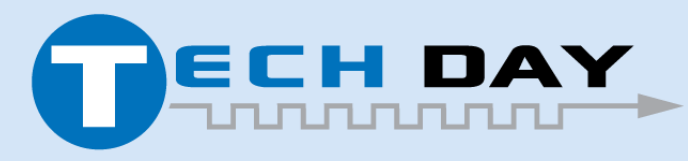

April 30, 2019

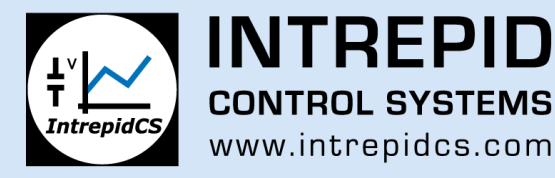

#### **Example of complex waveform data file**

(Connect "N7972A", "TCPIP0::192.168.1.101::inst0::INSTR", "APS - Advanced Power System / A.01.13") \*RST

#### $*$ CT.S

: SOURCe: FUNCtion VOLTAGE

:SOURce:ARB:FUNCtion:TYPE VOLTage

:SOURce:VOLTage:MODE ARB

:SOURce:ARB:COUNt 1

:SOURce:CURRent:LIMit:POSitive:IMMediate:AMPLitude 1

:SOURce:ARB:VOLTage:CDWell:LEVel

875, 7.15, 7.4125, 7.675, 7.9375, 8.2, 8.4625, 8.725, 8.9875, 9.25, 9.237692308, 9.225384616, 9.213076924, 9.2007 5388,9.102307696,9.090000004,9.077692312,9.06538462,9.053076928,9.040769236,9.028461544,9.016153852, 917692316,8.905384624,8.893076932,8.88076924,8.868461548,8.856153856,8.843846164,8.831538472,8.819230 936, 8.720769244, 8.708461552, 8.69615386, 8.683846168, 8.671538476, 8.659230784, 8.646923092, 8.6346154, 8.63 36153864,8.523846172,8.51153848,8.499230788,8.486923096,8.474615404,8.462307712,8.45000002,8.4376923 84,8.339230792,8.3269231,8.314615408,8.302307716,8.290000024,8.277692332,8.26538464,8.253076948,8.24 4615412,8.14230772,8.130000028,8.117692336,8.105384644,8.093076952,8.08076926,8.068461568,8.05615387

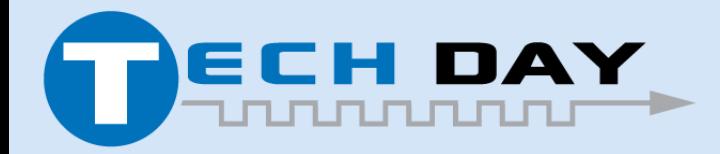

April 30, 2019

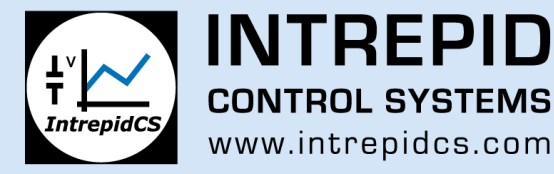

#### **What does it look like in Messages View**

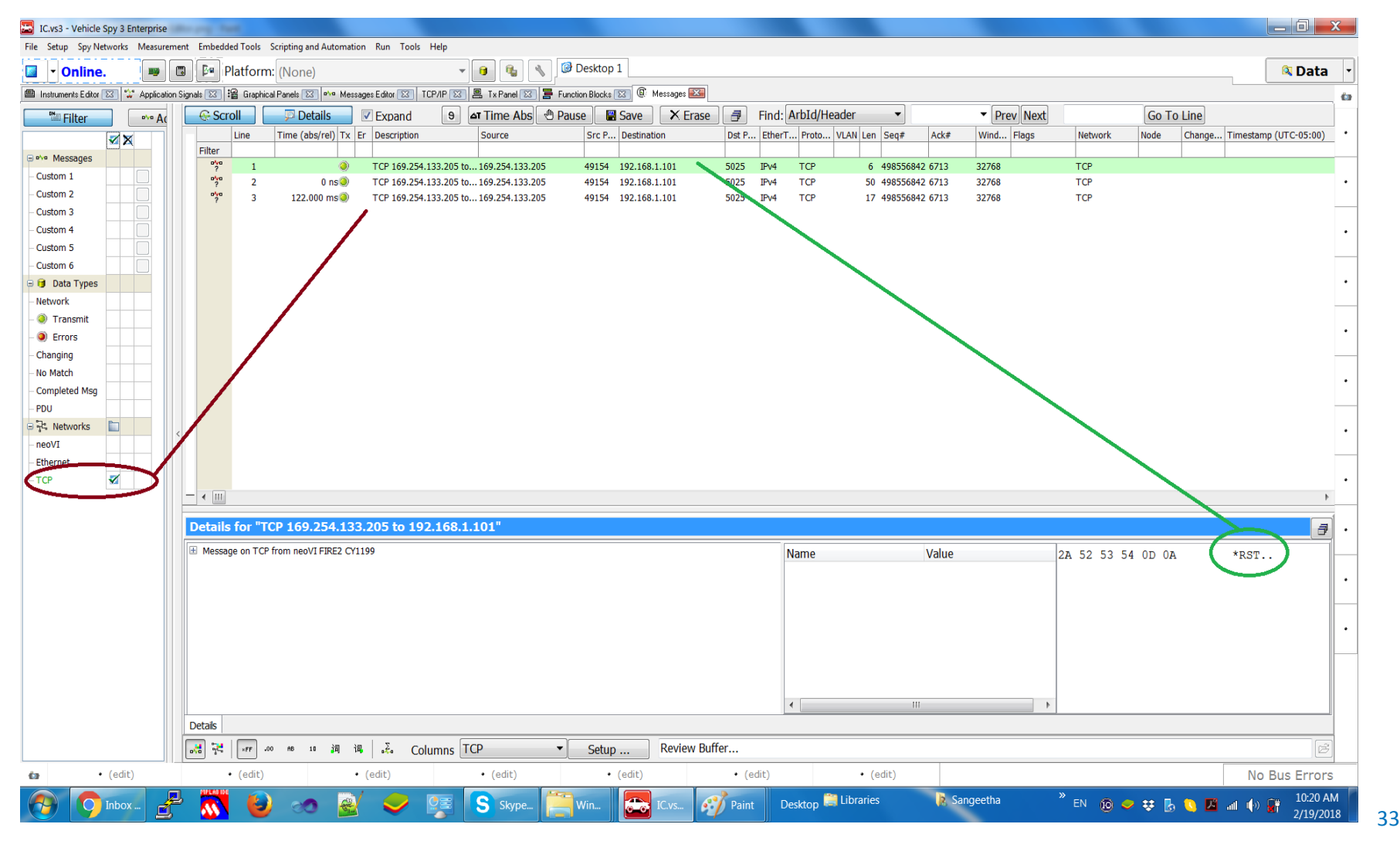

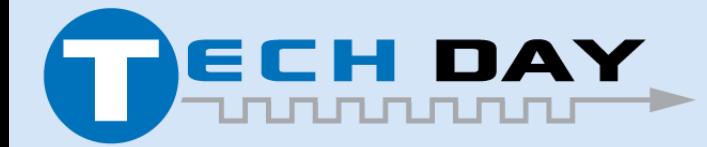

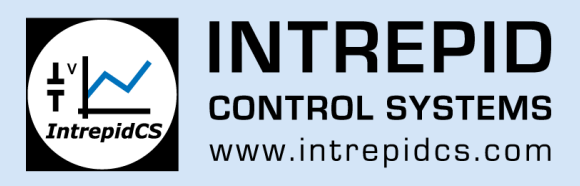

# **Configure Vehicle Spy for Instrument Control**

- You can easily configure Vehicle Spy for Instrument Control. Below are the Interfaces you need!
	- ✓Instruments Editor (Add your Instruments)
	- ✓Function Blocks (Add your commands)
	- ✓Graphical Panels (Make it User Interactive)

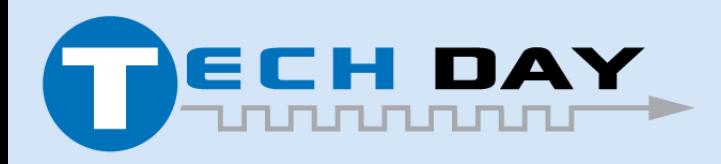

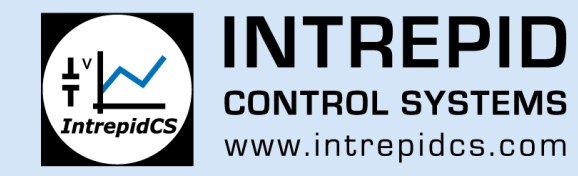

#### **1). Add your Instruments**

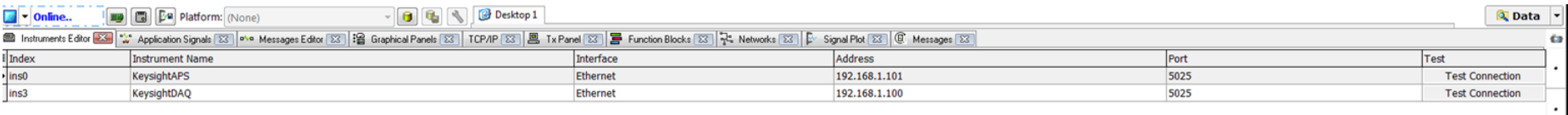

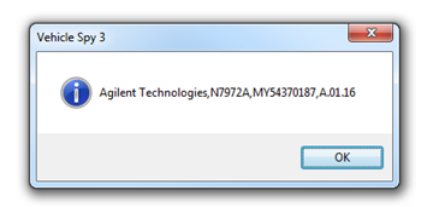

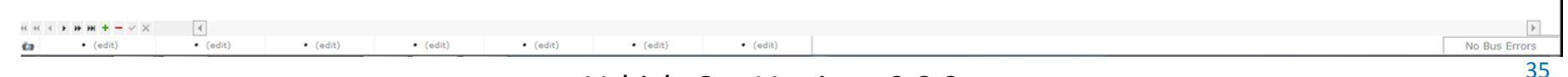

Vehicle Spy Version v3.8.3.xx

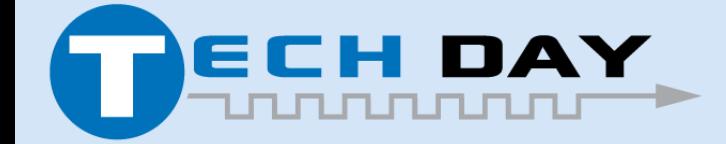

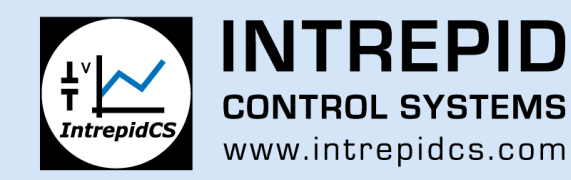

#### **2). Create Function Blocks**

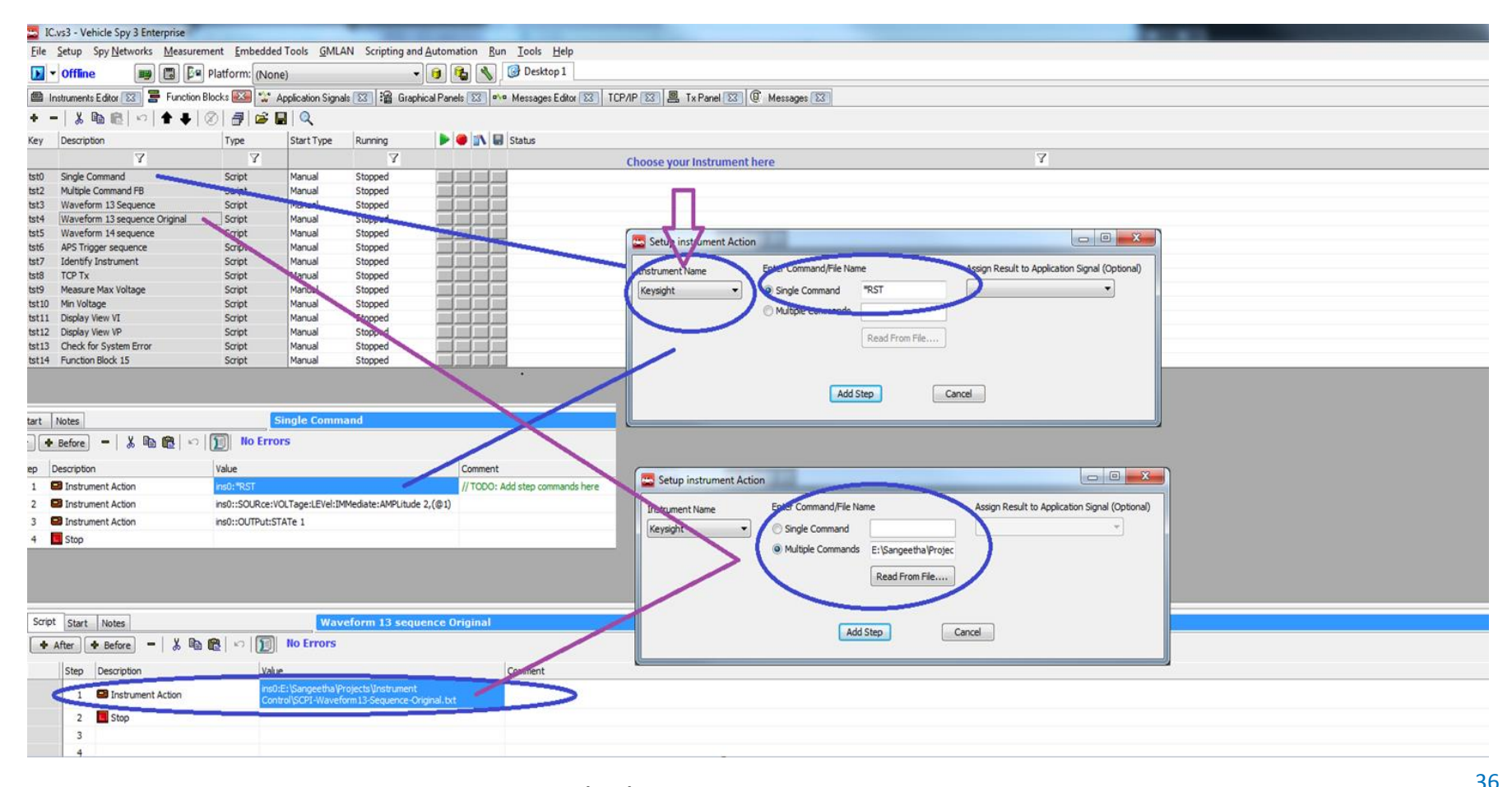

Vehicle Spy Version v3.8.3.xx

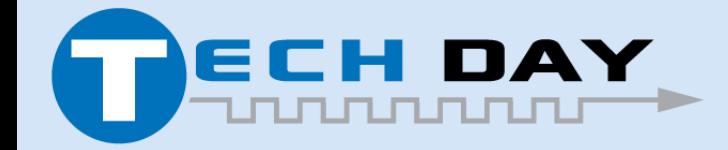

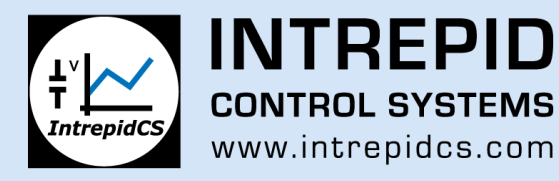

#### **Create Graphical Panels**

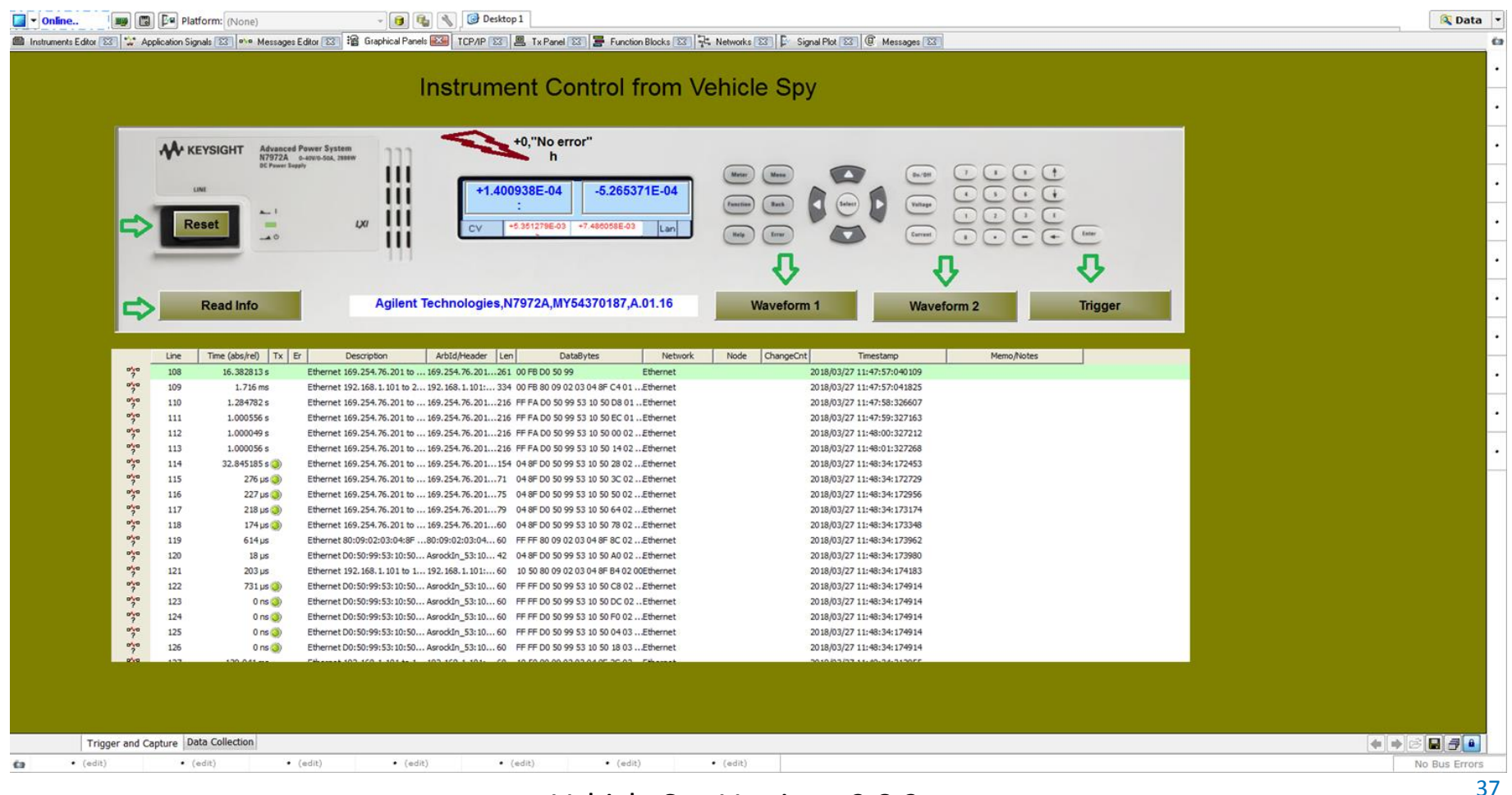

#### Vehicle Spy Version v3.8.3.xx

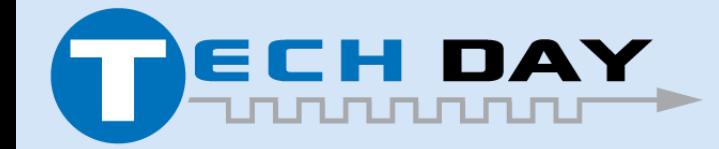

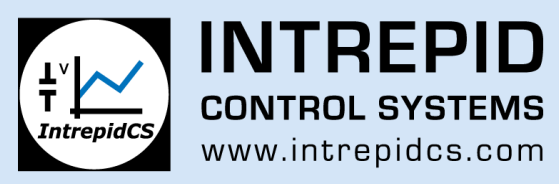

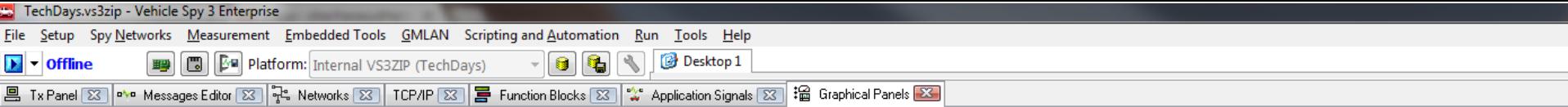

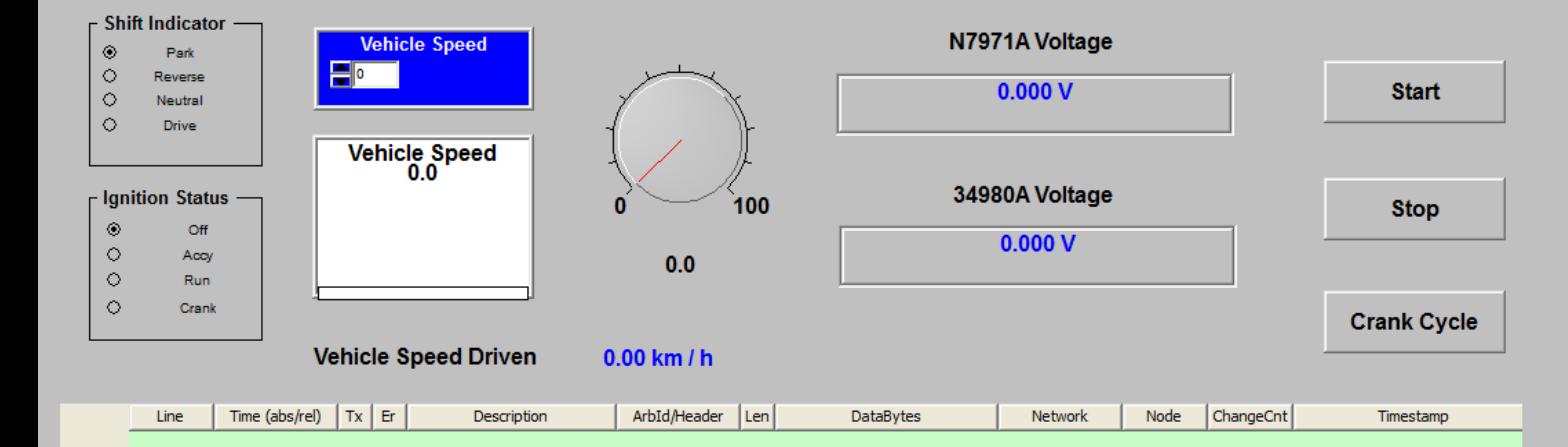

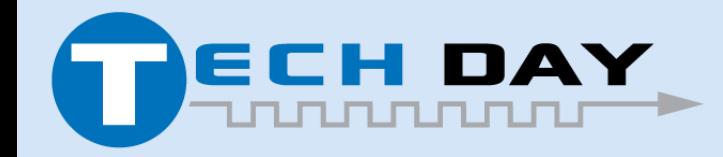

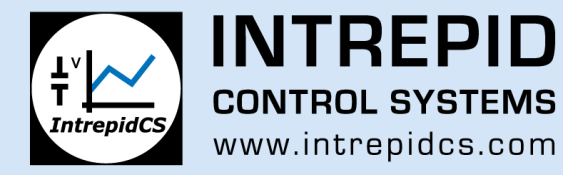

#### **Run your Application**

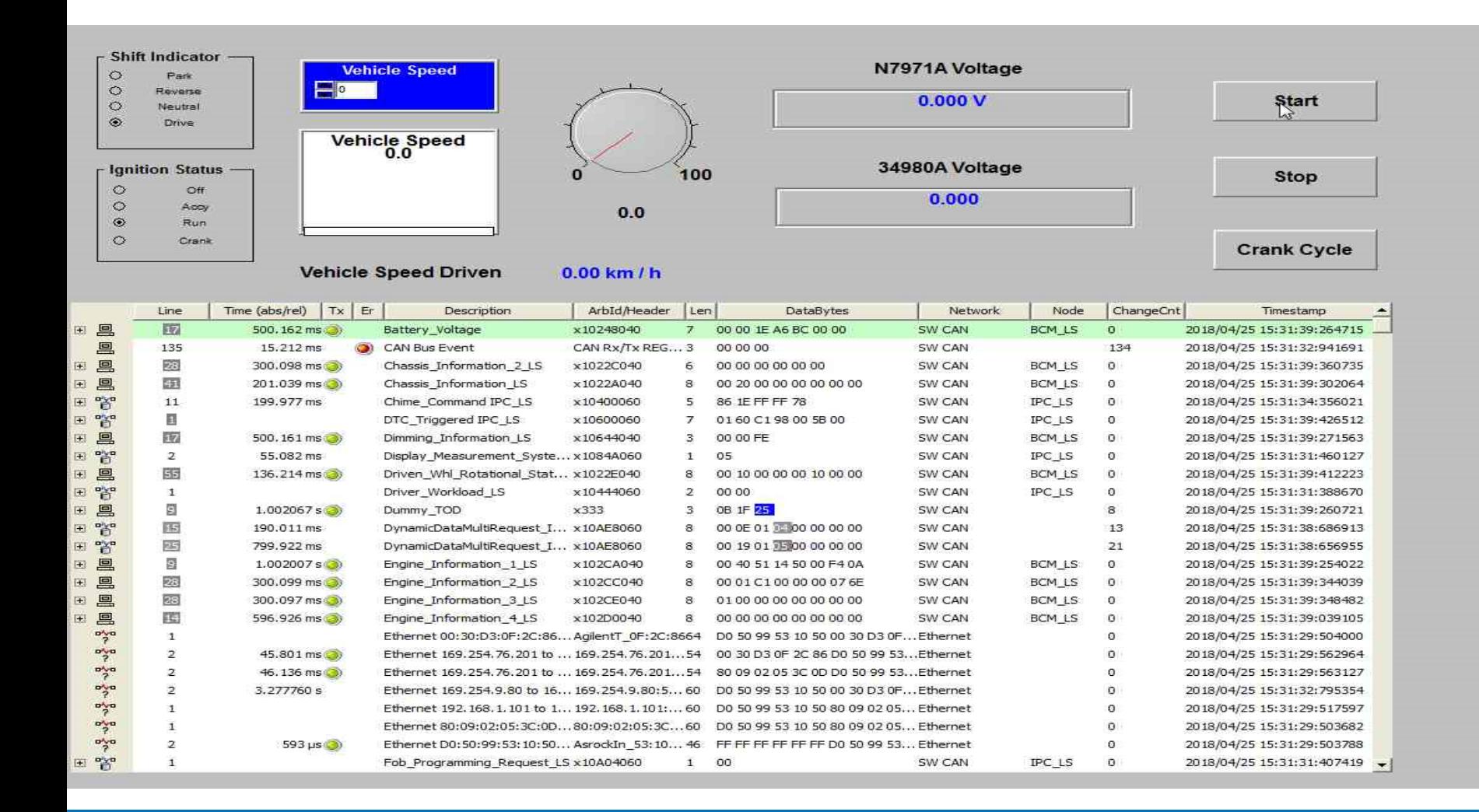

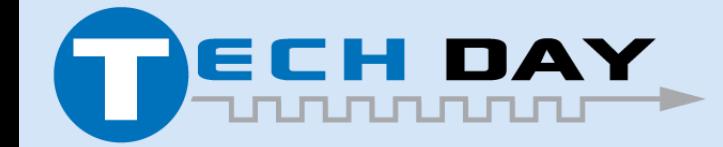

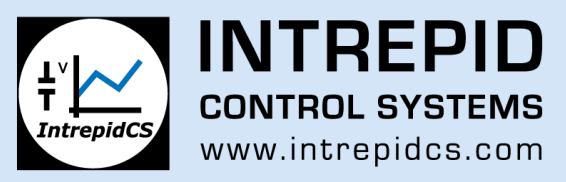

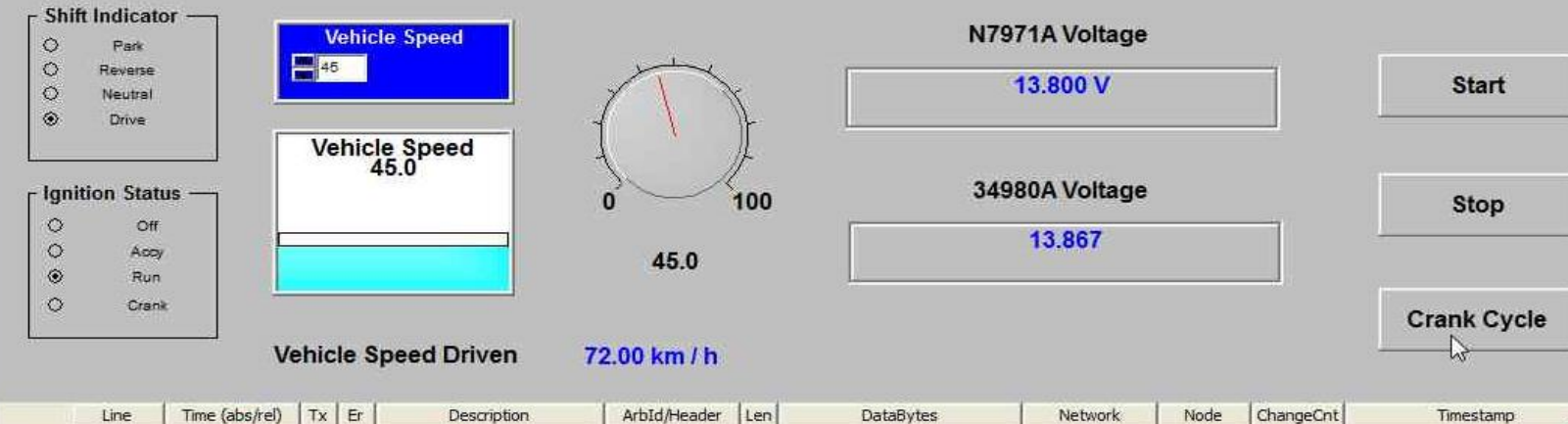

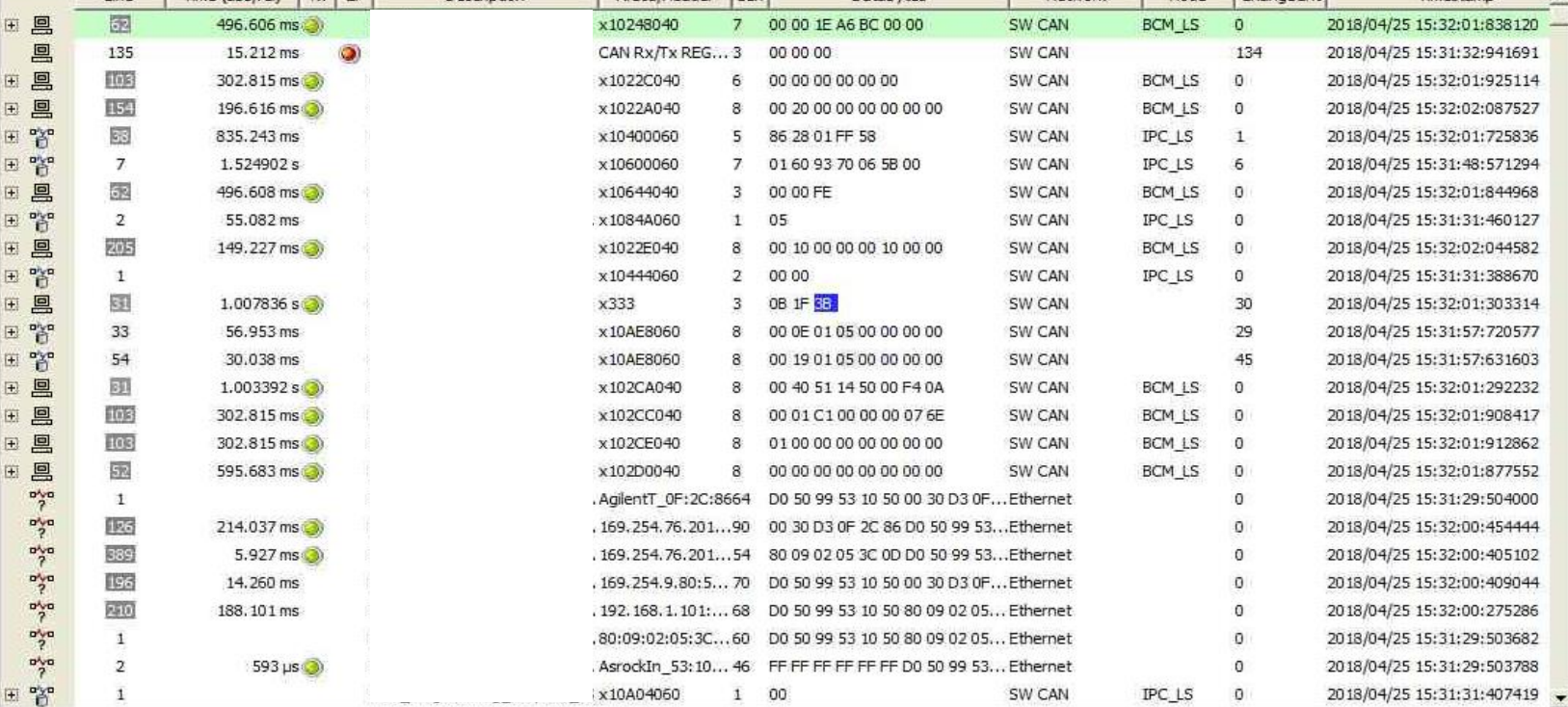

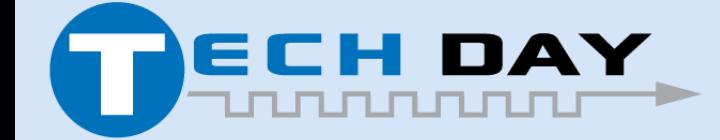

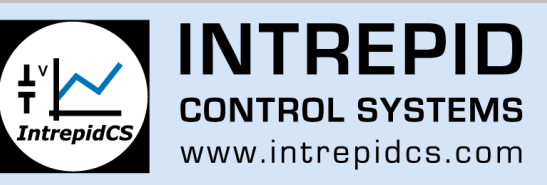

#### **The Demo System**

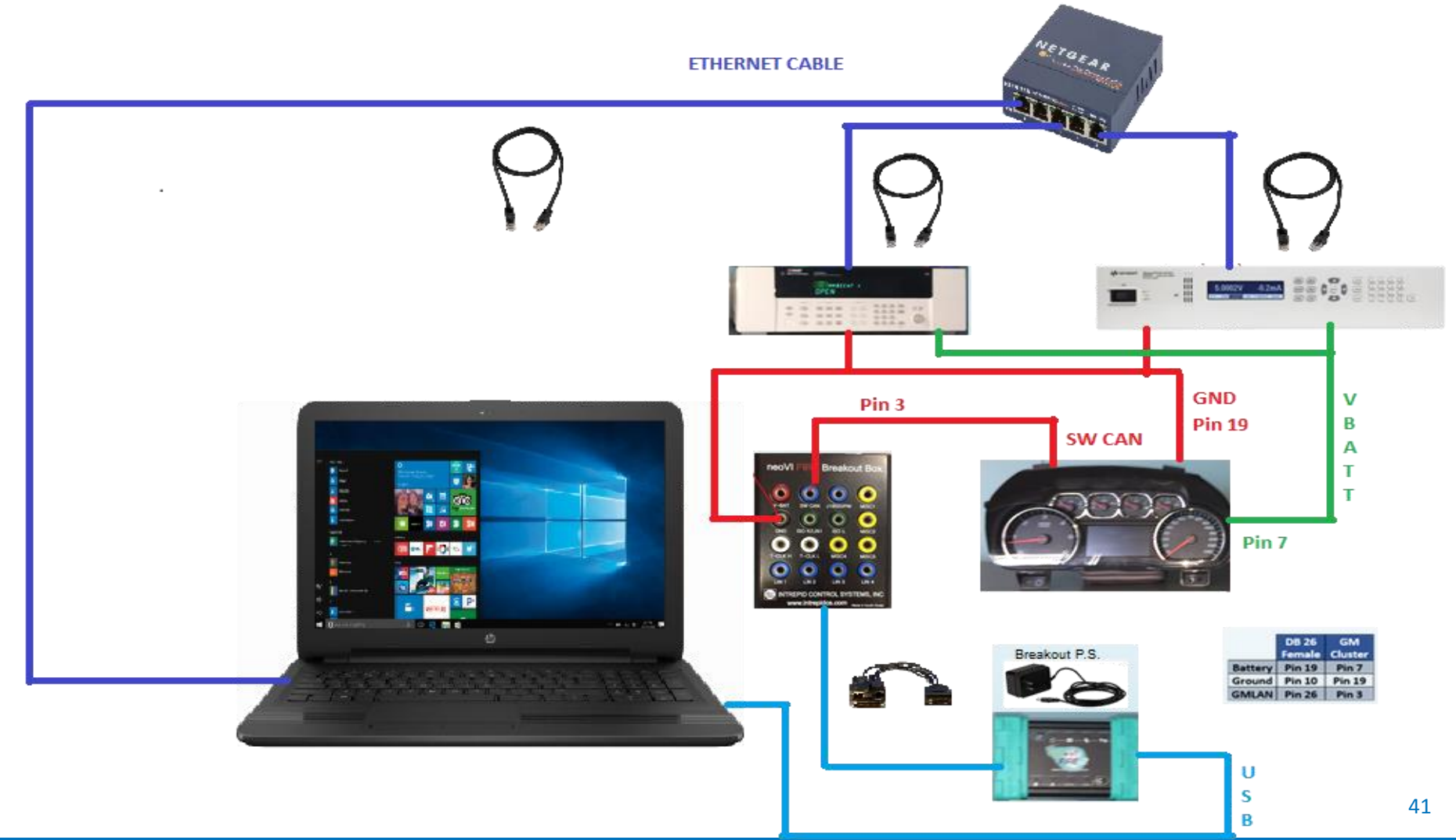

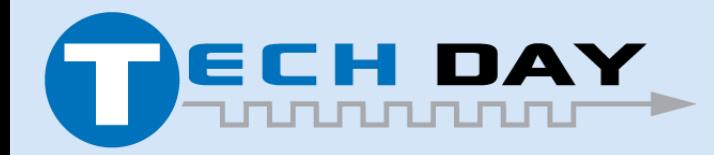

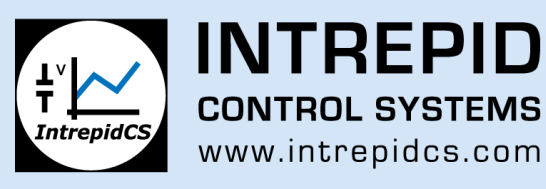

### **Questions?**

Please visit the Intrepid Small Instrument table for a demo and additional information. Also please visit our partner Keysight to view hardware

Please visit [https://www.intrepidcs.com/S](https://www.intrepidcs.com/)CPI for more details.

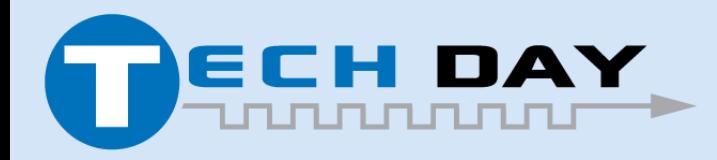

April 30, 2019

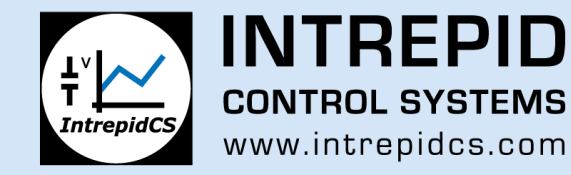